#### **Records Management System TLS 1.1 Change Notice, 07182017**

Salesforce is requiring an upgrade to TLS 1.1 or higher by July 22, 2017 in order to align with industry best practices for security and data integrity. On that date we will be disabling TLS 1.0. Action may be required prior to this date to prevent any disruption to your access to the Records Management System (RMS).

If unsure whether your browser is compatible or not, please test it using this link, [https://tls1test.salesforce.com](https://tls1test.salesforce.com/)

To update your Browser, please verify that your Operating System and Browser are on [this list](https://cdpsdocs.state.co.us/dfpc/Website2.0/TLS1_1doc%20071717.pdf) and then follow the directions at the end to update your settings. If you have difficulty with this, please contact us at CDPS\_DFPC\_RMSHelp@state.co.us

The chart below, from Salesforce, contains most Browsers and their compatibility with TLS 1.1 or higher.

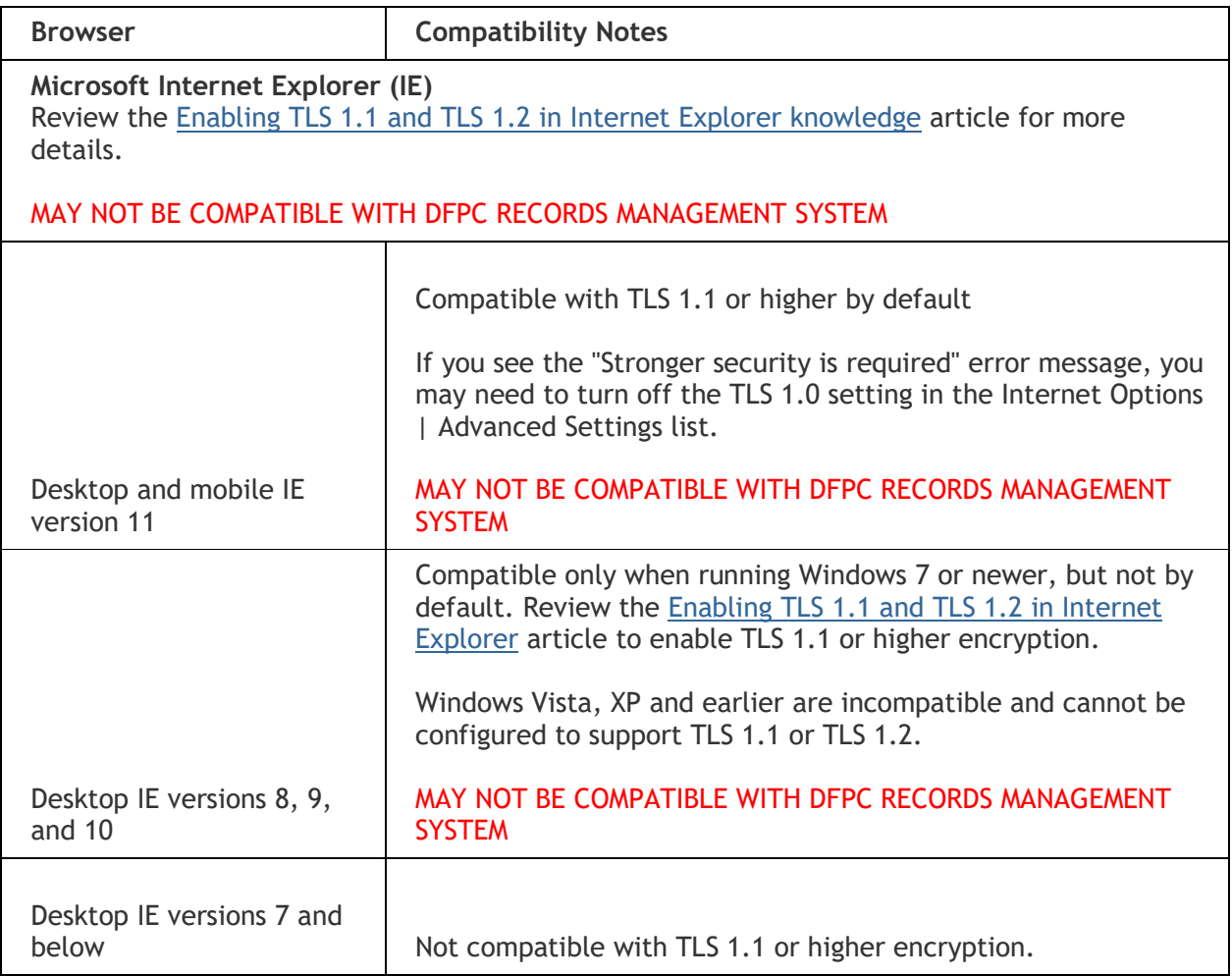

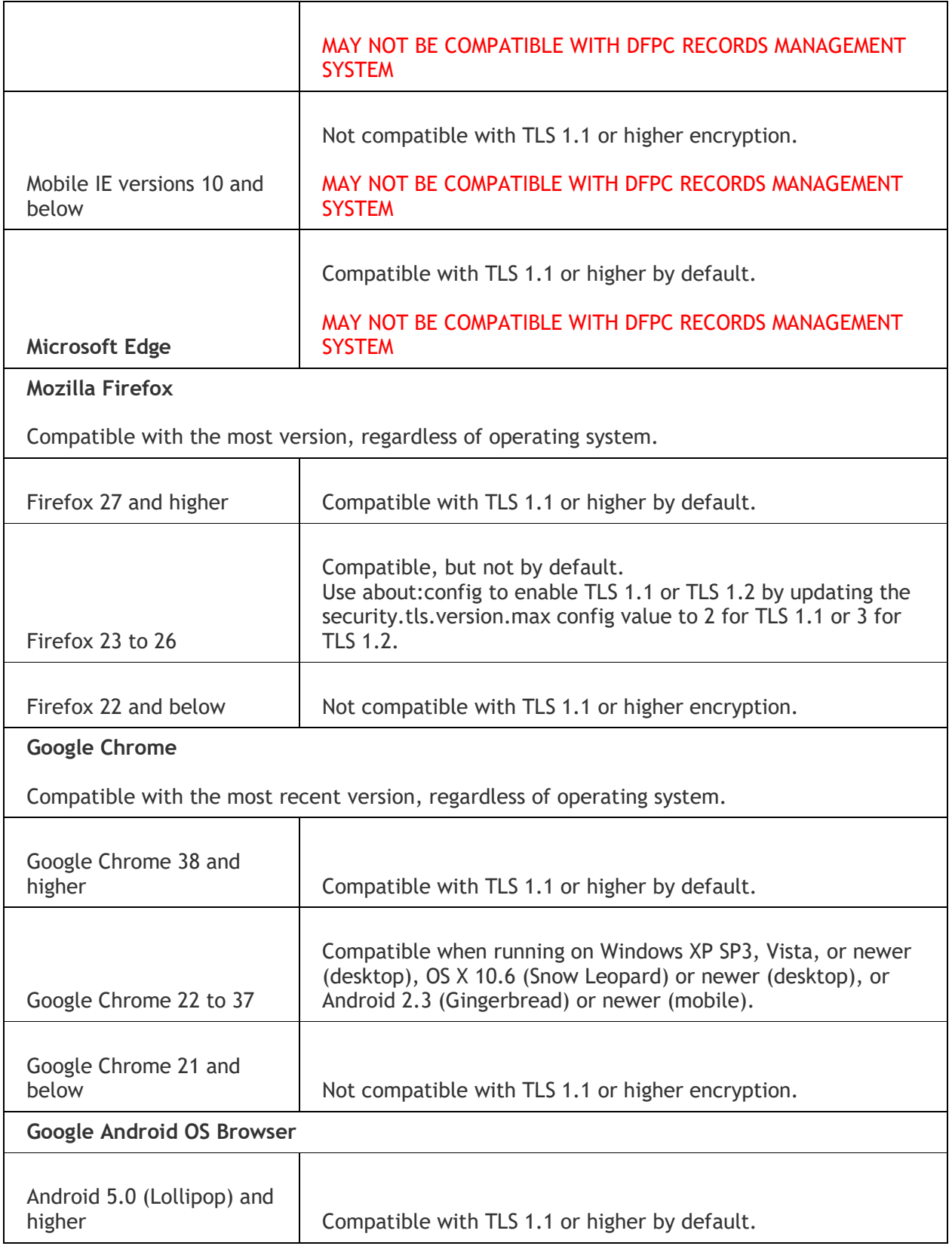

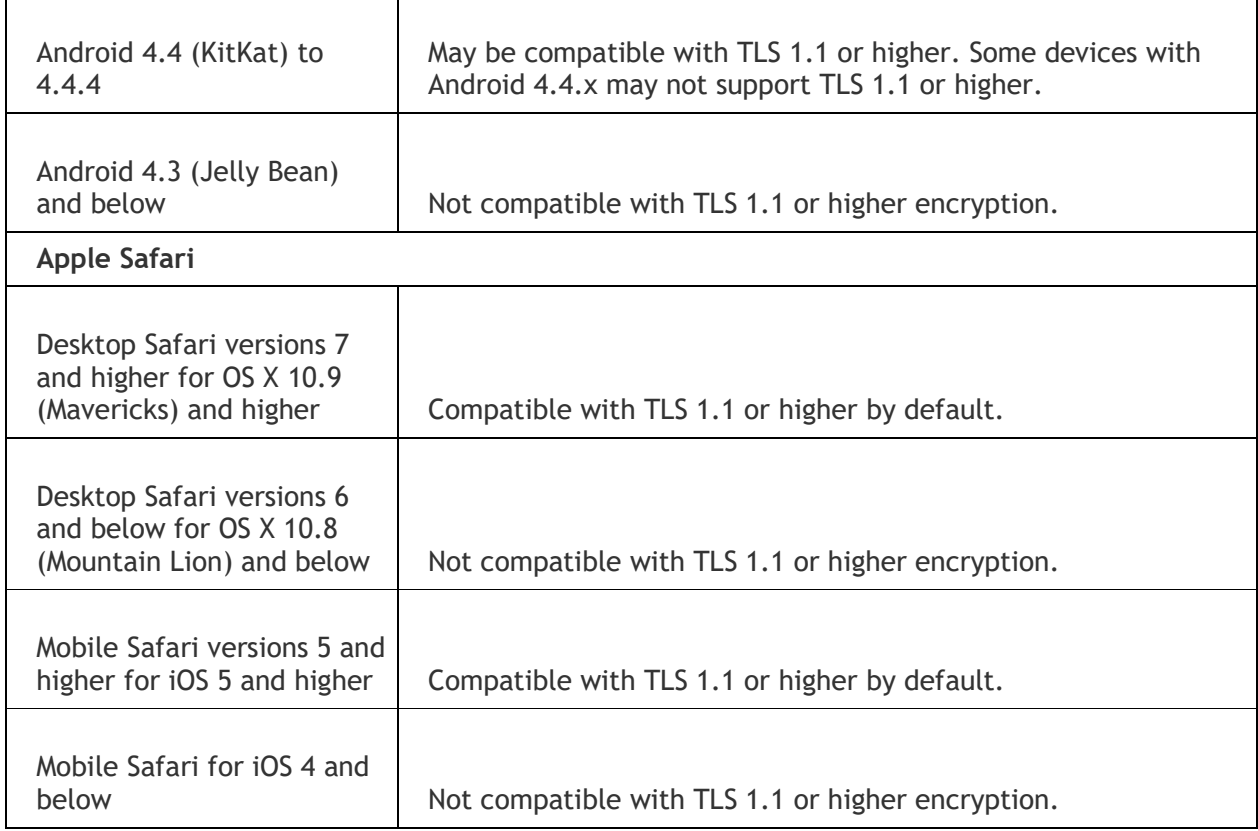

## **To Change your TLS Settings**

Please select the browser that you are using to connect to the RMS:

#### **Internet Explorer**:

- 1. Open Internet Explorer
- 2. Click Alt T and select "Internet Options".
- 3. Select the "Advanced" tab.
- 4. Scroll down to the "Security" section.
- 5. Locate and check "Use TLS 1.1 and TLS 1.2".
- 6. Then, press the "OK" button.

### **Google Chrome:**

- 1. Open Google Chrome
- 2. Click Alt F and select "Settings".
- 3. Scroll down and select "Show advanced settings…"
- 4. Scroll down to the Network section and click on "Change proxy settings…"
- 5. Select the "Advanced" tab.
- 6. Scroll down to the "Security" section.
- 7. Locate and check "Use TLS 1.1 and TLS 1.2".
- 8. Then, press the "OK" button.

# **FireFox**:

- 1. Open FireFox
- 2. Type in "about:config" in the URL bar and press Enter
- 3. Scroll down to "security.tls.version.max" and press enter
- 4. Set the value to 3 5. Then, press the "OK" button.

### **Opera:**

- 1. Open Opera
- 2. Click Ctrl+F12
- 3. Click on "Security"
- 4. Click on "Security Protocols…"
- 5. Check on "Enable TLS 1.1 & TLS 1.2"
- 6. Press the "OK" button.
- 7. Then, press the "OK" button.

### **Safari:**

1. There are no options for enabling SSL protocols. If you are using Safari version 7 or greater, TLS 1.1 & 1.2 are automatically enabled.